# cityads

Руководство по работе для рекламодателя. Игры

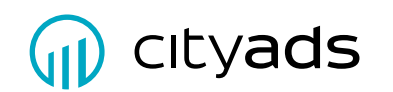

Cityads Media Телефон: +7 (495) 540 5167 Адрес: Россия, Москва, 123056 ул. Зоологическая, дом 26, стр. 2

# Оглавление

## 1 Система Cityads

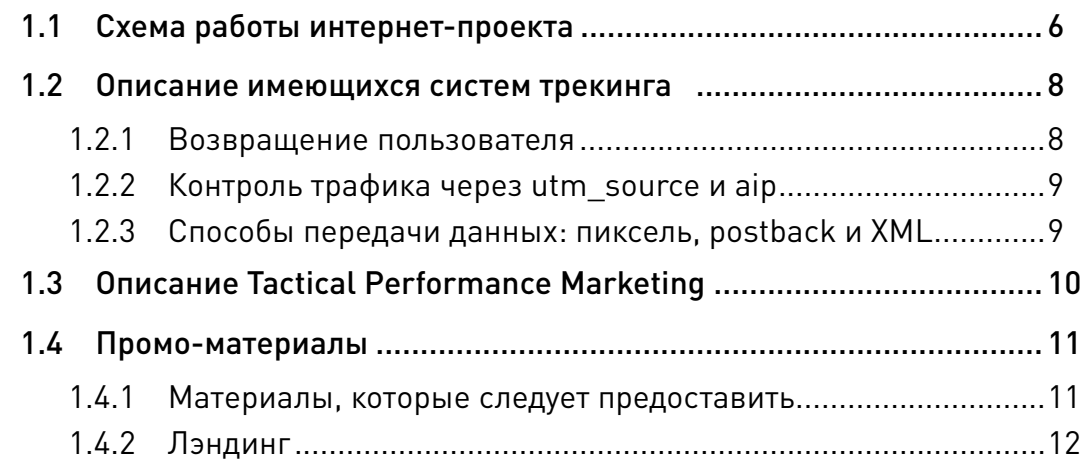

## 2 Техническая информация

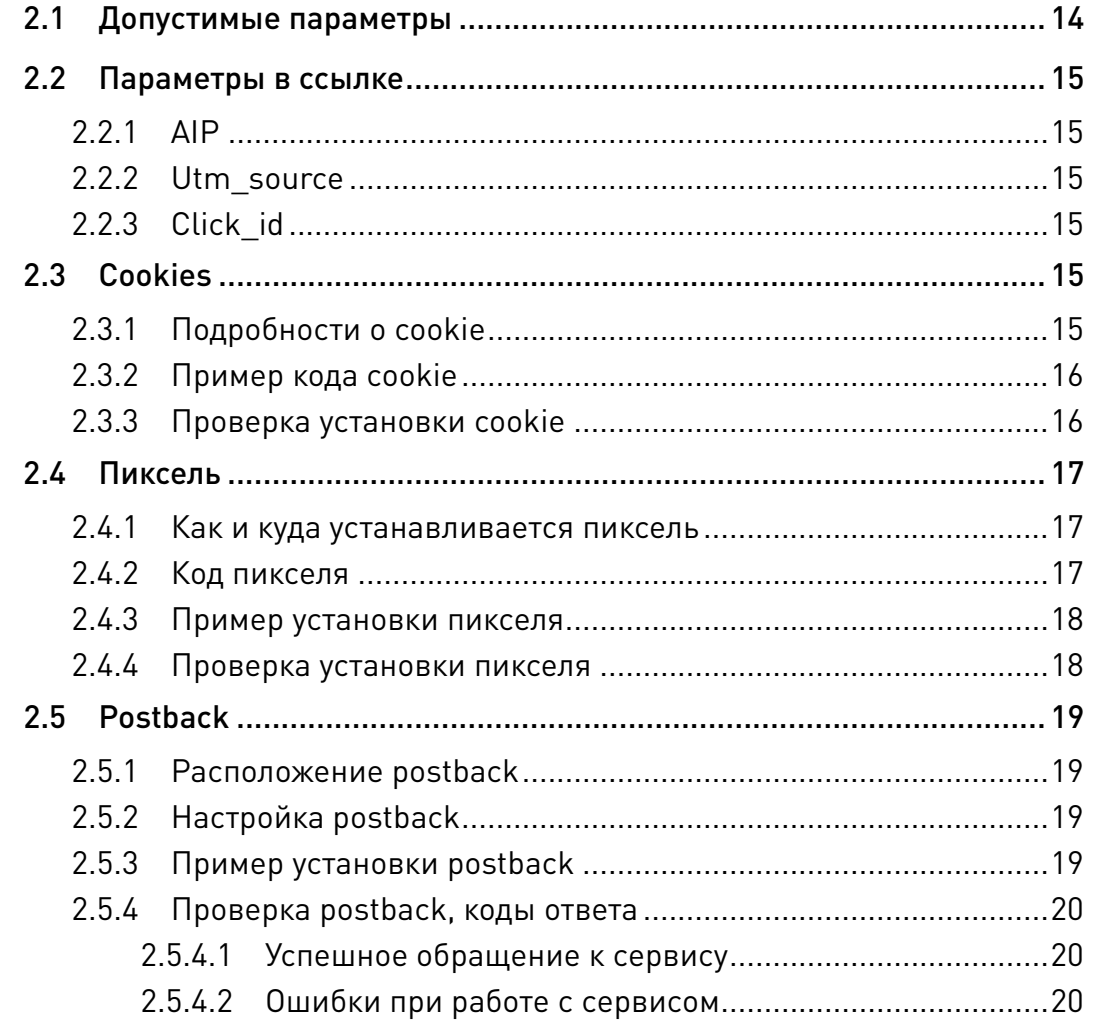

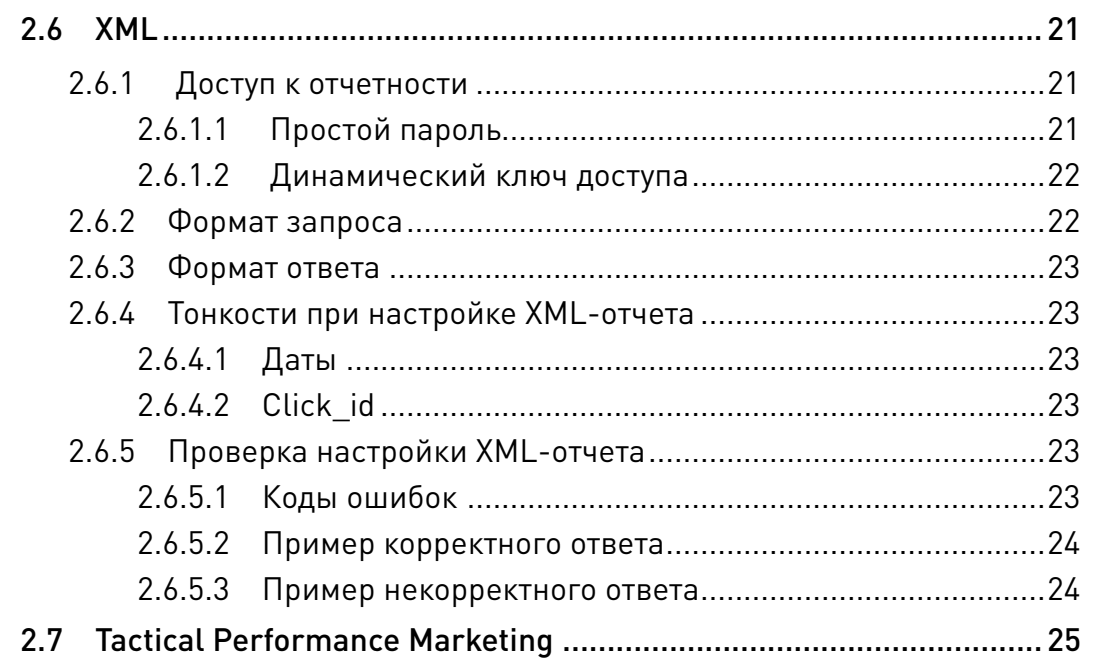

## 3 Работа с личным кабинетом и статистикой

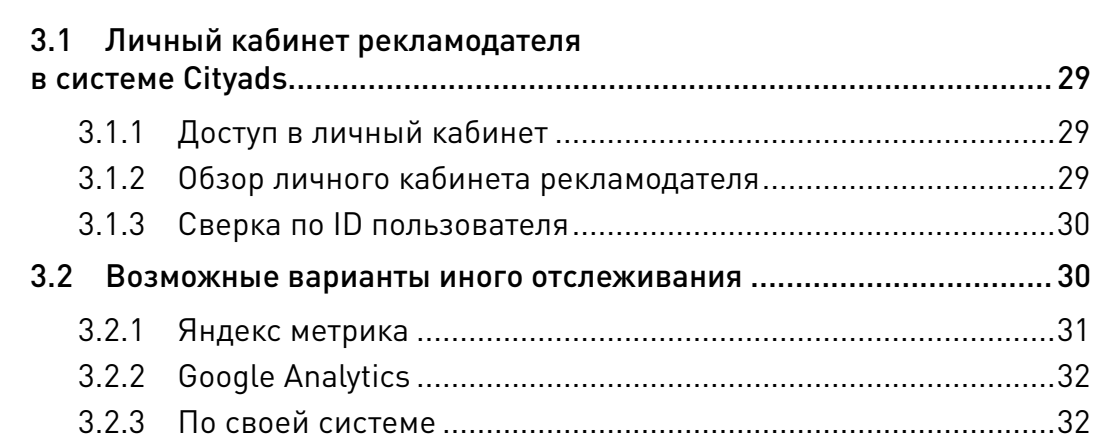

## 4 Наиболее распространенные вопросы

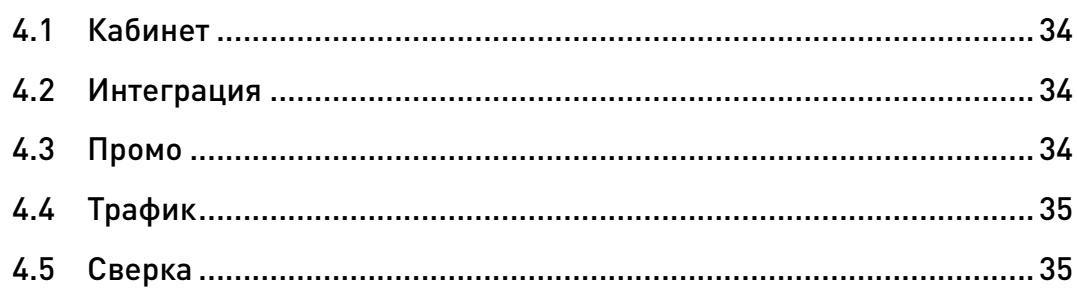

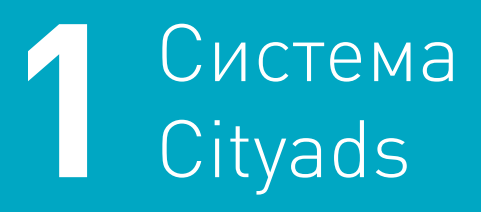

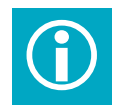

 Система Cityads — это партнерская система с оплатой за внутриигровое событие. Cityads работает по моделям CPL, CPA.

 «Партнерская система» или «система партнерского маркетинга» — это технологическая платформа, объединяющая рекламодателей и вебмастеров. Вебмастером или партнером называется любой человек или компания, которые могут размещать рекламу онлайн.

Общая схема работы выглядит следующим образом: у рекламодателя есть Интернет-проект, который нуждается в привлечении пользователей (Трафик). Он обращается в Cityads, мы помогаем создать в системе CityAds его рекламную кампанию — оффер. Вебмастера начинают рекламировать новый оффер, размещая промо-материалы в сети Интернет. Клиенты переходят по заинтересо**CPL** — Cost Per Lead, оплата за лид. Рекламодатель платит за регистрацию в проекте, либо за подтверждение регистрационных данных.

**CPA** — Cost Per Action, оплата за действие. Какое именно результативное действие будет оплачиваться, решает рекламодатель.

вавшему их баннеру или ссылке и могут зарегестрироваться в Интернет-проекте, если сочтут его для себя приемлемым и интересным. Рекламодатель сообщает нам о состоявшейся регистрации или другом целевом действии и выплачивает заранее оговоренное вознаграждение, часть из которого уходит вебмастерам, а часть остается Cityads в качестве комиссии. Передача данных о совершенных действиях происходит автоматически.

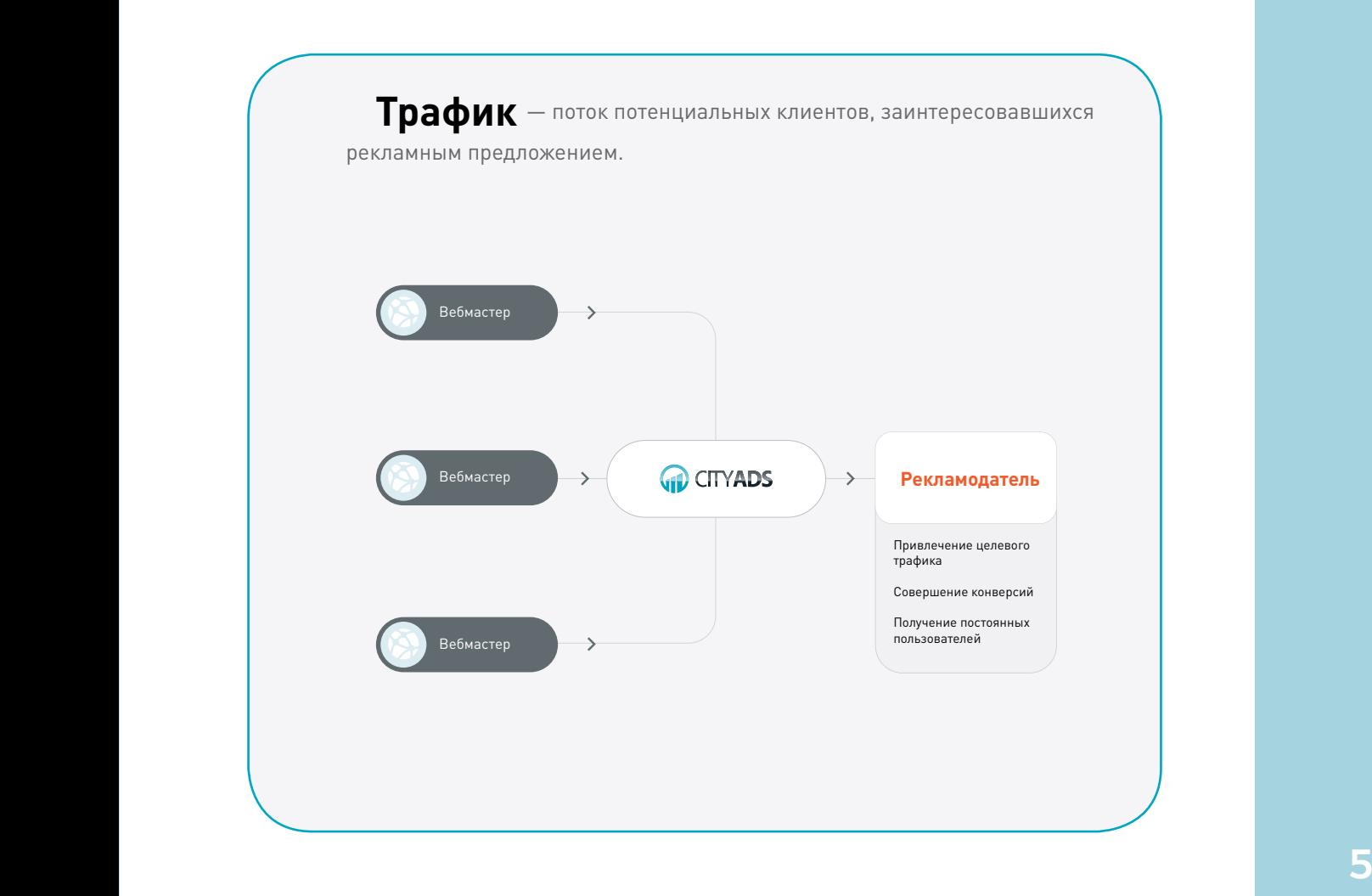

## 1.1 Схема работы онлайн-игры

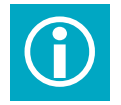

 Потенциальный игрок переходит по рекламной ссылке, проявляет интерес, регистрируется в проекте, достигает определенного уровня, совершает оплату. Любой из этих этапов можно отследить при помощи статистики Cityads.

После успешного запуска рекламной кампании вебмастера, заинтересовавшиеся данным оффером, размещают рекламные материалы и ссылки в сети Интернет.

Пользователи сети Интернет, заинтересовавшиеся рекламным предложением, переходят на сайт рекламодателя

и становятся потенциальными клиентами. В момент перехода пользователя на сайт система Cityads засчитывает посещение (хит) и определяет его уникальность (уник), а также передает в ссылке рекламодателю заранее оговоренные параметры (например, id источника трафика). В кабинете рекламодателя и в личном кабинете вебмастера отображаются хит и уник.

Пользователь регистрируется в игре. С этого момента идентификация возвращающегося пользователя должна производиться при помощи базы данных проекта

Успешно оформленная регистрация является первичным действием (CPL). Срабатывает инструмент трекинга Cityads, в кабинете рекламодателя и в личном кабинете вебмастера отображается лид (CPL).

Пользователь устанавливает игру, выполняет первый вход, получает уровень, данные в системе рекламодателя изменяются. В зависимости от использованных при интеграции инструментов данные в системе Cityads меняются соответственно в режиме онлайн или раз в сутки.

Если по условиям рекламной кампании целевым действием (CPA) считается один из полученных уровней, количество автори-

заций в игре или внесение оплаты, то в тот момент, когда система Cityads получает о нем информацию, автоматически происходит списание вознаграждения со счета рекламодателя и начисляется вознаграждение Вебмастерам.

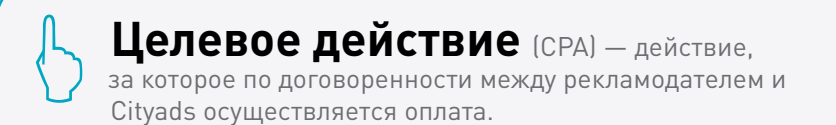

**Лид** (CPL) — факт совершения пользователем первичного действия, обычно регистрации.

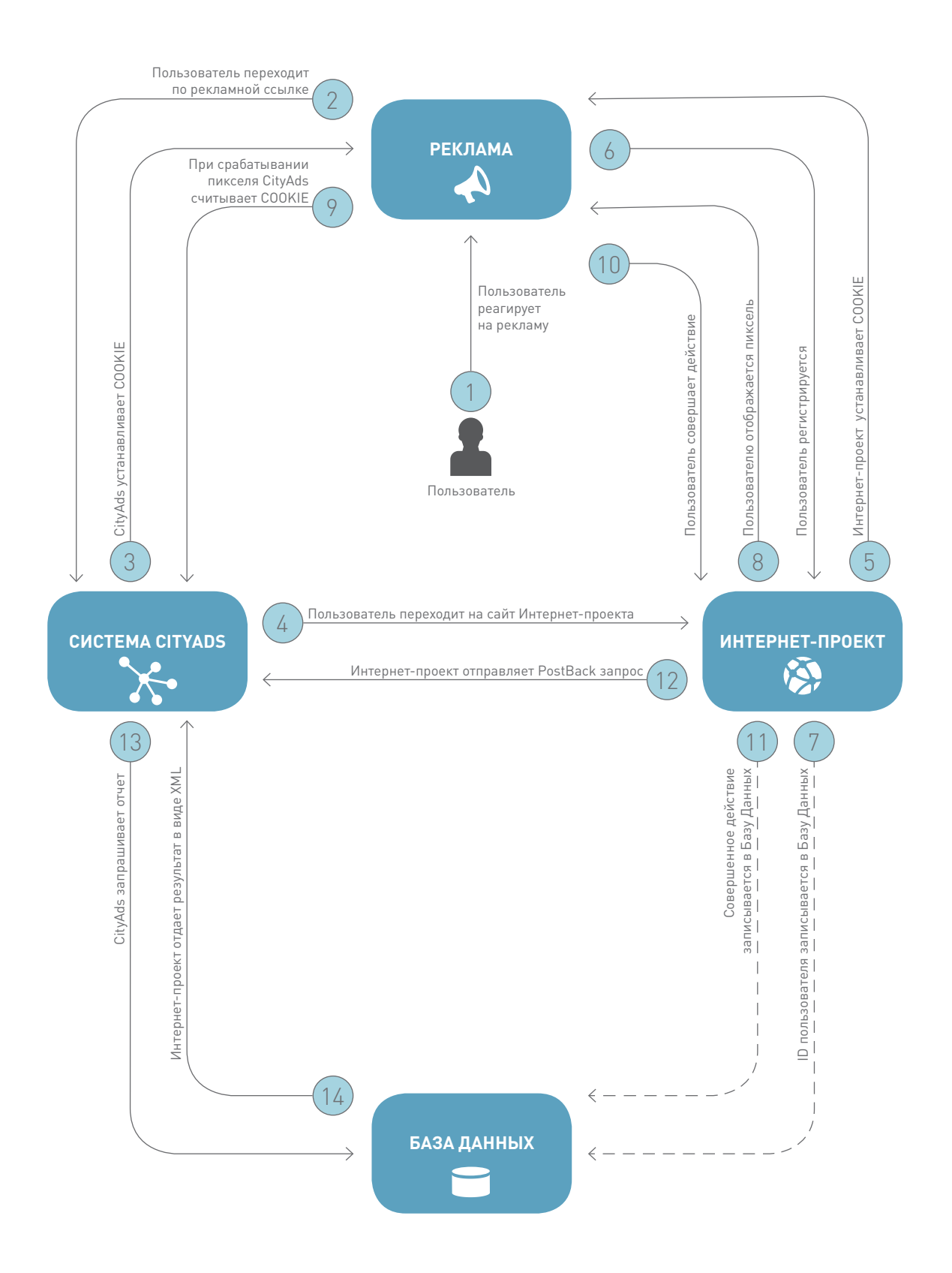

## 1.2 Описание имеющихся систем трекинга

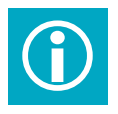

Системы трекинга Cityads позволяют определить не только количество лидов и целевых действий, но и выявить возвращающихся пользователей и отфильтровать трафик по источникам.

#### 1.2.1 Возвращение пользователя

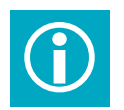

Часто получается так, что пользователь сайта рекламодателя возврашается позднее (в новой сессии браузера). Если пользователь только тогда генерирует лид, время между кликом на рекламу и продажей называется «временем возврата». В зависимости от установленного срока cookie возможно проследить источник трафика некоторое время спустя.

Отслеживание возвращения пользователя относится к трекингу по времени возврата и позволяет отнести целевые действия, сгенерированные в течение срока жизни cookie, к соответствующим вебмастерам и, соответственно, оплатить их услуги, даже если операция завершается дни или недели спустя после первоначального клика на рекламу

**Cookie** — это фрагмент текстовой информации, сохраняемый в браузере пользователя определенное время после посешения записавшего его ресурса.

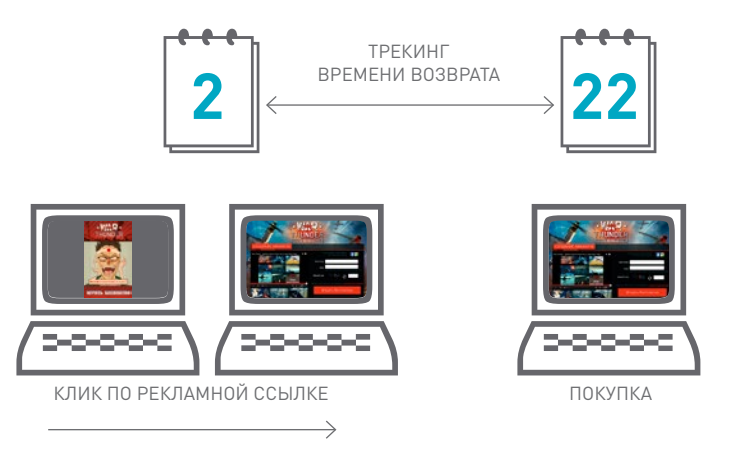

Важно помнить, что если у вас несколько источников трафика, то значения меток в cookies пользователя должны перезаписываться при каждом переходе с нового источника. Это принцип Last Wins (побеждает последний). Таким образом, можно избежать двойного начисления вознаграждения различным источникам трафика, если пользователь до регистрации переходил на сайт от нескольких источников траффика.

Внутренние баннеры на сайте рекламодателя не считаются источником трафика, и при переходе по ним метку в cookie перезаписывать не нужно.

## 1.2.2 Контроль трафика через utm\_source и aip

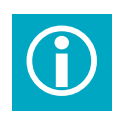

#### С помощью параметров, передаваемых при переходе пользователя на точку входа, можно контролировать качество трафика.

Параметр utm source, обязательный в нашей системе, позволяет отделять пользователей, пришедших через систему Cityads от пользователей, пришедших из других источников трафика.

Параметр ајр позволяет определить, от кого из вебмастеров пришел каждый пользователь.

Сбор статистики по этим двум параметрам позволяет проводить сверку данных и контролировать качество трафика. Кроме того, имея точные данные о качестве трафика вебмастеров, можно работать над повышением их интереса к рекламной кампании.

1.2.3 Способы передачи данных: пиксель, postback и XML

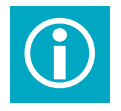

В системе Cityads существует три основных инструмента передачи данных о совершенных пользователями действиях. Их можно использовать вместе или по отдельности (использование одного пикселя не рекомендуется).

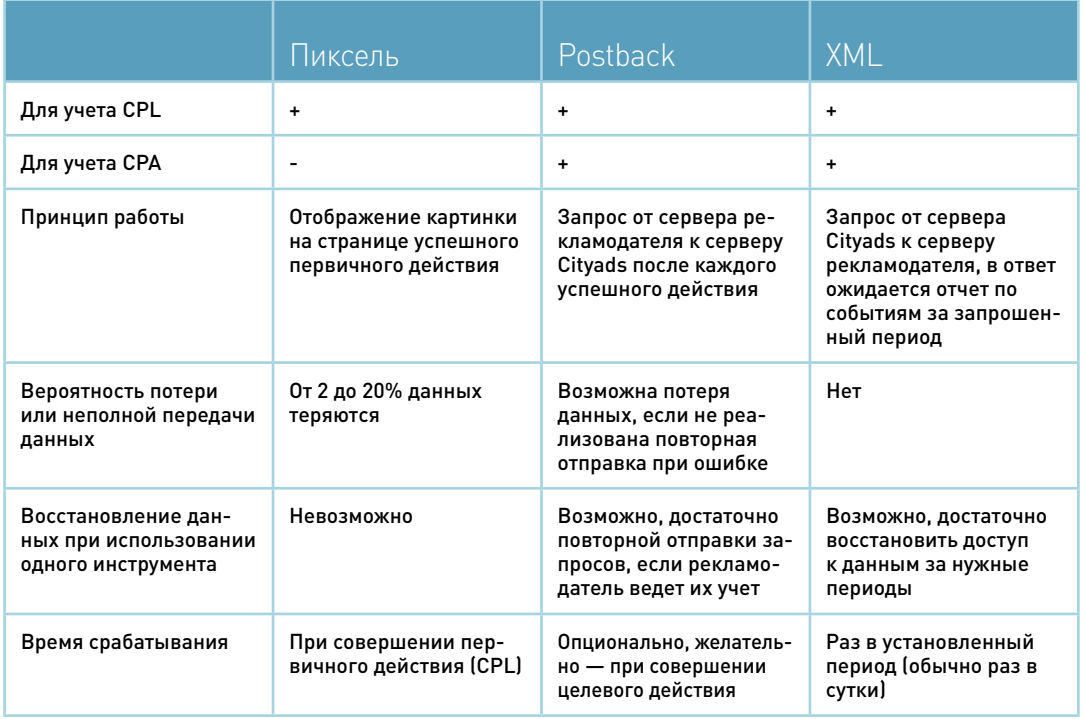

**Пример применения разных способов передачи данных при их полной интеграции в интернет-проект, при условии работы за оформленную регистрацию и полученный уровень.**

Пиксель срабатывает в тот момент, когда заинтересованный пользователь завершает регистрацию. Одновременно с ним передаётся Postback. В системе Cityads отмечается совершение первичного действия – CPL.

Пользователь совершает первый вход, получает уровень, рекламодатель получает данные и изменяет статус в базе данных интернет-проекта. В тот же день в XML-отчёте в Cityads приходит информация о новом уровне пользователя. На следующий день пользователь

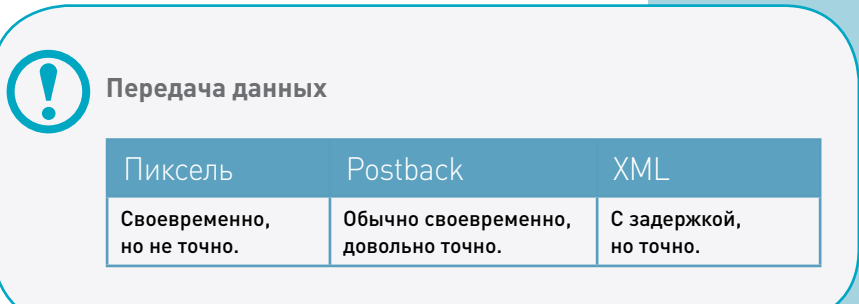

получает необходимый уровень, вносит оплату, вносится соответствующее изменение уровня в базу данных игры. Теперь в XML-отчёте в Cityads приходит, к примеру, уровень пользователя «5». Это целевое действие, в системе Cityads отмечается CPA.

# 1.3 Описание Tactical Performance Marketing

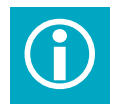

Tactical Performance Marketing – инструмент, который зна-<br>Чительно увеличивает эффективность рекламы в интернете. чительно увеличивает эффективность рекламы в интернете. Пользователи возвращаются на сайт, чтобы все-таки зарегистрироваться.

Согласно средневзвешенным показателям, средняя конверсия из посещения в эффективное действие на различных сайтах во время первого визита составляет от 2 % до 5%, остальная аудитория отсекается.

Но среди 95% аудитории, которая ушла с сайта после первого посещения, есть немало тех, кто совершит эффективное действие после нескольких контактов с данным брендом.

Tactical Performance Marketing по-зволяет отследить эти 95% пользовате-лей и обеспечить им повторный показ банне-

ра до совершения пользователями эффективного действия.

Ниже описана технология работы Tactical Performance Marketing.

На разных страницах сайта рекламодателя устанавливается программный код, который маркирует пользователя специальной cookie (не путать с трекинг-cookie возвращающегося пользователя).

В дальнейшем, благодаря этой маркировке, система Cityads собирает информацию о том, на каких страницах **Основные задачи Tactical Performance Marketing:**

- повышение эффективности рекламных кампаний;
- привлечение наиболее заинтересованной аудитории;
- увеличение эффективности рекламных объявлений;
- оптимизация стоимости рекламных показов.

сайтов, с установленным кодом Tactical Performance Marketing, был пользователь.

Таким образом, на сторонних сайтах, система моментально (менее 50 миллисекунд) анализирует наиболее эффективное рекламное объявление (баннер) для показа данному пользователю

## 1.4 Промо-материалы

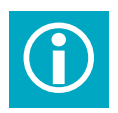

Промо-материалы предоставляются рекламодателем либо<br>подготавливаются Cityads по согласованию с рекламодате-<br>пом. Канество промо, материалов непосредственно влияет подготавливаются Cityads по согласованию с рекламодателем. Качество промо-материалов непосредственно влияет на успех рекламной кампании.

#### 1.4.1 Материалы, которые следует предоставить

#### **Обязательные материалы:**

**•** Логотип на прозрачном фоне в формате .png размером не менее 1000 px по большей стороне или в векторе в формате .ai.

**•** Кодировки корпоративных цветов.

#### **Дополнительные материалы:**

**•** Flash-баннеры указанных размеров, соответствующие техническим требованиям Cityads, в формате .swf, с заглушками.

**•** Исходники flash-баннеров в формате .fla при необходимости сделать баннеры других размеров.

- **•** Шрифты, используемые в промо-баннерах.
- **•** Коды купонов и промо-акций (требуют регулярного обновления).
- **•** Арты (при наличии).
- **•** Brand Book (при наличии).

#### **В системе CityAds существуют следующие допустимые размеры баннеров:**

- **•** Прямоугольник: 120x240, 240x400, 300x250
- **•** Горизонтальный: 120x60, 234x60, 468x60, 600x90, 728x90, 990x90
- **•** Квадрат: 200x200, 250x250
- **•** Небоскреб: 120x600, 160x600

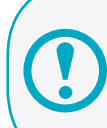

**Размеры: 240x400, 300x250, 468x60, 728x90, 160x600 являются обязательными!**

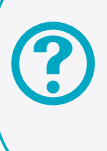

При необходимости запросите у менеджера Cityads инструкцию по промо-материалам и архив с работающими шаблонами баннеров AS2 и библиотекой swfObject!

## 1.4.2 Лэндинг

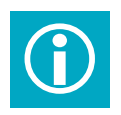

 Лэндинг или точка входа — это та страница, на которую попадает пользователь, перешедший по рекламной ссылке. Первое впечатление пользователя о сайте влияет на его дальнейшее поведение.

Для разных баннеров, разных рекламных предложений можно настроить несколько точек входа. Если одновременно рекламируются разные страницы стоит сразу подготовить несколько лэндингов.

Ниже приведено несколько советов для создания хорошего лэндинга.

Кнопка «Зарегистрироваться» должна быть заметной. Следует исключить все отвлекающие от совершения регистрации пользователя

Пользователь должен сразу понимать, что попал на страницу с нужным ему продуктом. Следует указать краткую информацию о игре, добавить подходящее изображение.

Скидки, подарки и бесплатные игровые вещи увеличивают процент оформленных регистраций — при условии, что действие этих предложений очевидно для покупателя сразу после перехода на сайт.

Коверсию в регистрацию увеличивает возможность создания персонажа до заполнения формы регистрации.

Самая высокая конверсия переходов на сайт в целевое действие — если переход совершается на страницу регистрации.

Если это клиентская игра – конверсию во вход в игру может увеличить автоматическая закачка клиента, пока пользователь заполняет форму регистрации.

**Зарегистрироваться** 

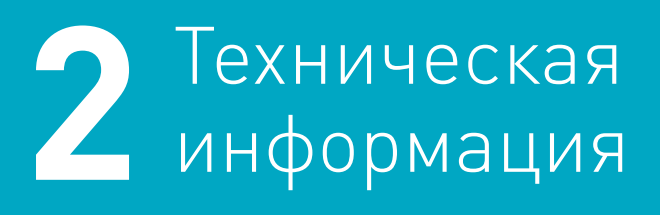

 Информация в данном разделе предназначена для технических специалистов рекламодателя.

# 2.1 Допустимые параметры

При использовании различных методов трекинга рекламодатель и система Cityads обмениваются информацией о совершенных пользователями действиях, статусах заказов и так далее. В таблице, приведенной ниже, перечислены все желательные при различных способах подключения и допустимые для передачи параметры.

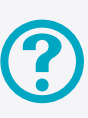

Если вы не уверены, вы можете уточнить у менеджера Cityads, какие методы подключения должны использоваться в вашей рекламной кампании.

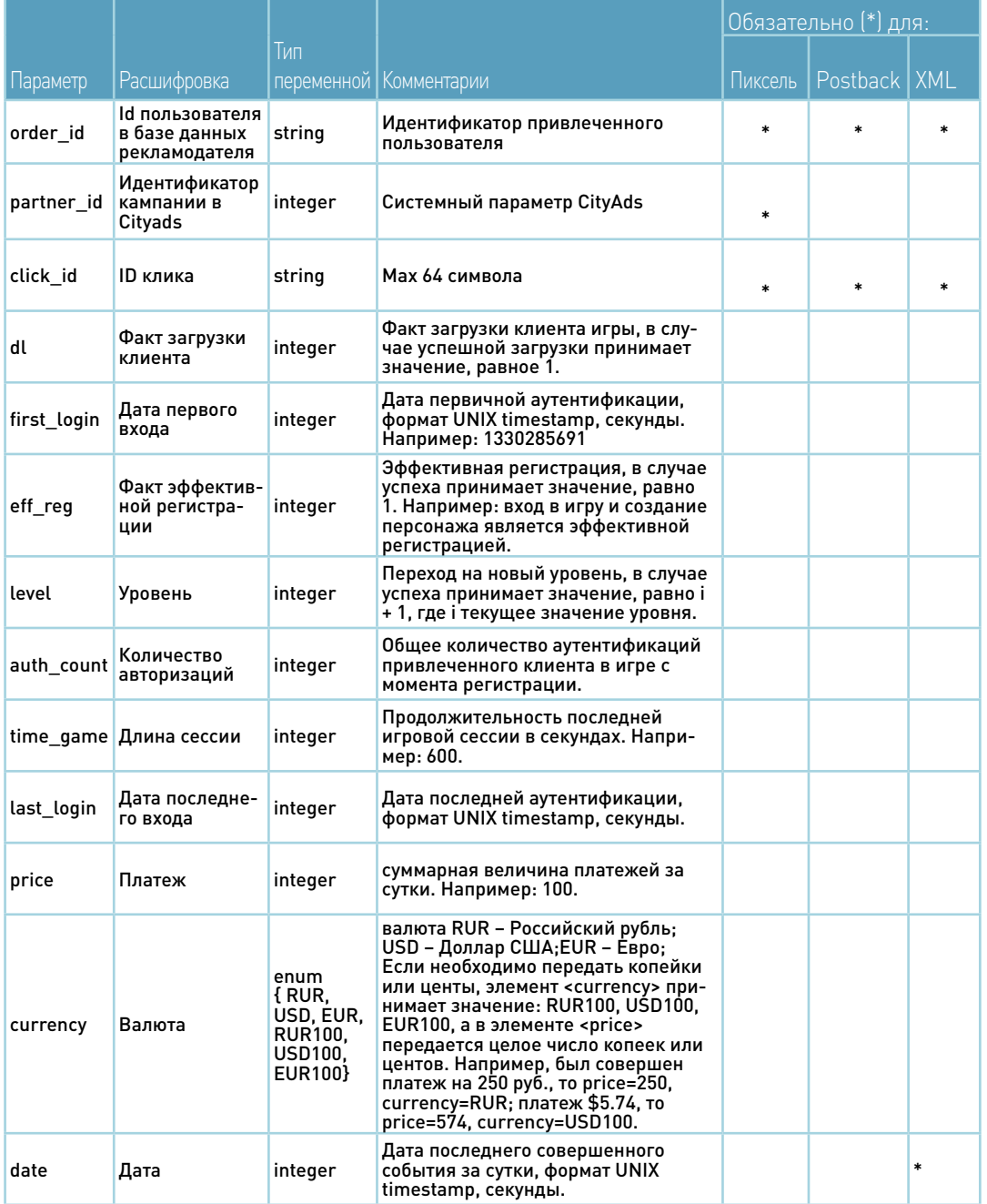

# 2.2 Параметры в ссылке

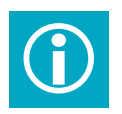

Для определения источников трафика Cityads передает на точку<br>входа четыре обязательных параметра. По умолчанию их нужвхода четыре обязательных параметра. По умолчанию их нужно сохранять, привязывая к идентификатору заказа.

В ссылке на точку входа Cityads обязательно передает четыре описанных ниже параметра. Их названия могут быть изменены в соответствии с пожеланиями рекламодателя.

Вы можете запросить добавление в ссылку любых необходимых вам параметров.

#### 2.2.1 AIP

Id вебмастера в системе Cityads, не подлежит возврату, передается только для использования рекламодателем.

Формат: цифры и/или латинские буквы в верхнем и/или нижнем регистрах.

#### 2.2.2 Utm\_source

Параметр, обозначающий, что пользователь пришел через систему Cityads. Формат и значение задается рекламодателем, по умолчанию utm\_source=ca.

#### 2.2.3 Click\_id

Id перехода в системе Cityads, позволяющий определить принадлежность лида к рекламной кампании и вебмастеру. Обязательно для возвращения. Формат: цифры и/или латинские буквы в верхнем и/или нижнем регистрах.

## 2.3 Cookies

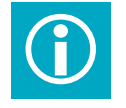

#### Cookie служит для того, чтобы идентифицировать данный<br>Переход пользователя на сайт как инициированный систег<br>Сітуэс переход пользователя на сайт как инициированный системой Cityads.

#### 2.3.1 Подробности о cookie

При переходе пользователя на сайт, рекламодатель должен ставить в браузер пользователя cookie, указывающий источник трафика (систему, благодаря которой был совершен переход на сайт). В случае если у рекламодателя есть несколько разных источников трафика, в cookie прописывается последний источник, с которого был совершен переход.

Срок жизни cookie устанавливается в соответствии с договором.

#### 2.3.2 Пример кода cookie

Cookie следует устанавливать в браузер пользователя сразу после его перехода на сайт. Для этого код cookie устанавливается на все точки входа.

Для удобства ниже приведен пример кода, при помощи которого cookie устанавливается в браузер пользователя, и в cookie записываются необходимые параметры. Срок жизни cookie в данном примере - 30 суток, используется параметр в ссылке utm source=ca.

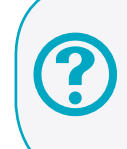

Если вы нуждаетесь в помощи для установки и настройки cookie, наши специалисты технической интеграции могут вам помочь.

 $\langle$ ?php  $$isCityads = [isset]$  GET['utm source']) && (\$\_GET['utm\_source'] == 'cityads')]; \$isClick Id = (isset(\$ GET['click id']) && !empty(\$ GET['click id'])); if (\$isCityads && \$isPrx && \$isClick Id) { setcookie('utm source', \$ GET['utm source'], strtotime('+30 days')]; setcookie('click id', \$ GET['click id'], strtotime('+30 days')];  $\left\{ \right\}$ 

2.3.3 Проверка установки cookie

 $?$ 

Для того чтобы проверить корректность установки cookie самостоятельно, можно воспользоваться средствами разработчика в браузерах. Ниже приведен пример проверки cookie через панель разработчика в Google Chrome.

Следует перейти на лэндинг по ссылке с параметрами Cityads.

При помощи клавиши F12 открывается панель разработчика, в ней нужно перейти во вкладку Resources -> Cookies и развернуть список.

После этого нужно найти заданный параметр (в данном случае utm source) и проверить его значение (на примере - са).

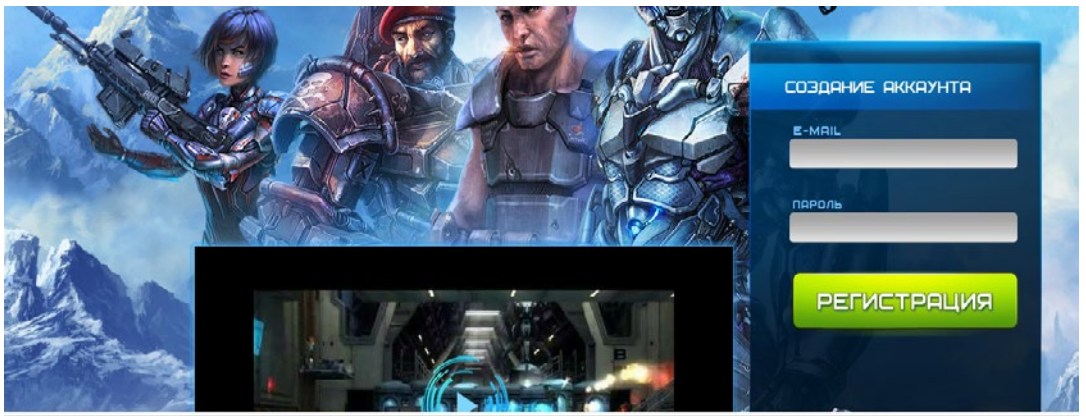

rces Network Sources Timeline Profiles Audits Console

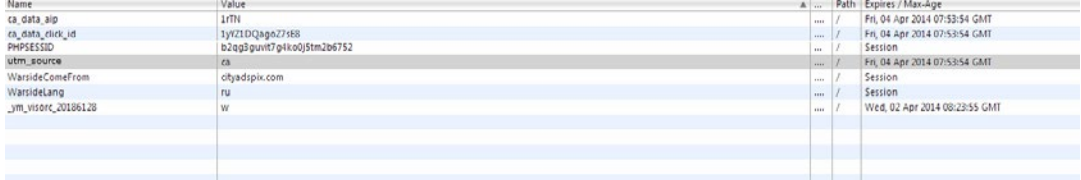

# 2.4 Пиксель

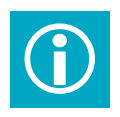

Пиксель — это прозрачное изображение размером 1х1 рх. При<br>3агрузке пикселя происходит обращение к серверу системы загрузке пикселя происходит обращение к серверу системы Cityads, сообщающее об успешном выполнении действия на сайте рекламодателя.

#### 2.4.1 Как и куда устанавливается пиксель

Для установки пикселя достаточно скопировать его код и вставить на нужную страницу сайта. Пиксель устанавливается на странице успешного действия, причем эта страница должна формироваться динамически (во избежание накруток через обновление страницы). Обычно страницей успешного действия считается страница «Спасибо за регистрацию!», которую видит пользователь сразу после регистрации.

Также важно показывать пиксель Cityads только пользователям, пришедшим на сайт благодаря Cityads, что может быть определено по источнику трафика, прописанному в установленном у них cookie.

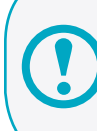

Осторожно! Установка пикселя не на той странице приведет к неверному учету статистики!

#### 2.4.2 Код пикселя

Код пикселя индивидуален в каждом конкретном случае. Очень важно не изменять его при установке, не перепутывать коды пикселей, если у вас их несколько. Нельзя изменять значения высоты и ширины пикселя, ведь при попытке скрыть изображение, пиксель просто не сработает.

Код пикселя выдается менеджером Cityads. Код, приведенный ниже — это пример, который не следует устанавливать на сайт.

<script type="text/javascript" async="async"src="https://cityadspix.com/track/ {order\_id}/ct/{target\_name} /c/{partner\_id}?click\_id={click\_id}&md=2"></script> <noscript><img src="https://cityadspix.com/track/{order\_id}/ct/{target\_name} /c/ {partner\_id}?click\_id={click\_id}" width="1" height="1"></noscript>

#### Основные параметры

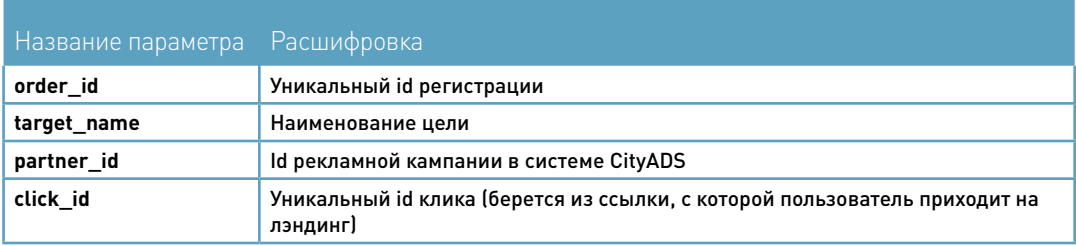

## 2.4.3 Пример установки пикселя

Ниже приведен пример отрывка кода страницы успешной регистрации.

<script type=»text/javascript» async=»async» src=»https://cityadspix.com/ track/123/ ct/q1/c/123456?click\_id=a1B2cde3456Ef&md=2»></script>

<noscript><img src=»https://cityadspix.com/track/123/ct/q1/c/123456?click\_id=a1 B2cde3456Ef» width=»1» height=»1»></noscript>

## 2.4.4 Проверка установки пикселя

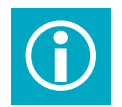

#### Для того чтобы проверить правильность установки пикселя,<br>можно снова обратиться к средствам разработчика в попуможно снова обратиться к средствам разработчика в популярных браузерах.

Так как пиксель Cityads должен показываться только пользователям, перешедшим на сайт от Cityads, используйте для теста ссылку с соответствующими параметрами.

Пройдите путь игрока, вплоть до совершения целевого действия (регистрация, первый вход в игру). Убедитесь, что пиксель не сработал на предыдущих страницах.

Убедитесь, что пиксель сработал на странице успешного целевого действия (подтверждения регистрации) и что id регистрации в пикселе соответствует id регистрации в базе данных игры.

Увидеть код сработавшего пикселя можно, например, в консоли разработчика в Google Chrome. Для этого необходимо открыть в консоли вкладку «Network» и раздел «Images».

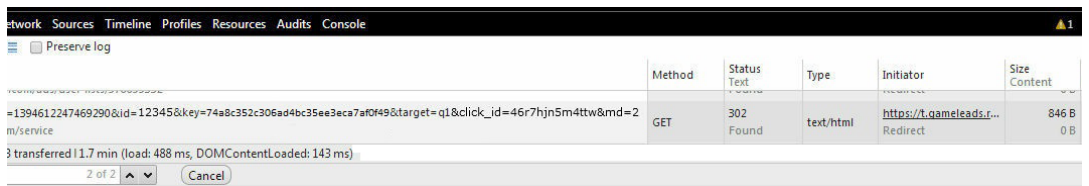

# 2.5 Postback

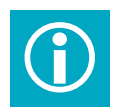

Postback служит для сообщения серверу Cityads о любых действиях пользователя, включая отложенные, такие как повышение уровня в игре.

## 2.5.1 Расположение postback

Postback может устанавливаться в любом месте, в зависимости от выбранной схемы интеграции. Настройка должна быть произведена таким образом, чтобы postback-запрос отправлялся только в случае совершения целевого действия пользовате-

#### Настройка postback лем.2.5.2

Запрос осуществляется при помощи метода GET, обратившегося по заранее обозначенному Cityads адресу, с заранее сообщенных рекламодателем IP-адресов.

Отправка запроса идет на URL

http://cityads.ru/service/postback

с добавлением обязательных параметров и параметра, оговоренного со специалистами технической интеграции Cityads в соответствии со схемой интеграции.

Например, полная ссылка для отправки запроса может выглядеть таким образом:

http://cityads.ru/service/postback/?order id=10000&prx=90689&click id=abc123

## 2.5.3 Пример установки postback

```
\langle?php
    $url="https://cityads.ru/service/postback?order id={$order id}&prx={$prx}&click
id={$click id)";
    \text{Sch} = \text{curl} init():
    curl setopt($ch, CURLOPT URL, $url);
    curl setopt($ch, CURLOPT HEADER, false);
    curl_setopt($ch, CURLOPT_FOLLOWLOCATION, false);
    curl setopt($ch, CURLOPT RETURNTRANSFER, true);
    curl setopt($ch. CURLOPT SSL VERIFYPEER, false):
    curl setopt($ch. CURLOPT SSL VERIFYHOST, false):
    $response = curl exec({$ch};$xml = new SimpleXMLElement($response):
    \text{6code} = \text{strvall} \if $code == 'OK'] {
      // Success
    else {
      // Failed: Send repeat
      //Рекламодателю следует реализовать функцию повторной отправки запроса
самостоятельно
    ?
```
Протоколы доступа:

**HTTP HTTPS** 

#### 2.5.4 Проверка postback, коды ответа

В ответ на postback-запрос сервер Cityads отправляет данные в формате XML. Ниже приведены примеры возвращаемых в XML ответов.

#### 2.5.4.1 Успешное обращение к сервису

```
<?xml version="1.0" encoding="UTF-8"?>
<response>
<code>OK</code>
<message>Successfully</message>
</response>
```
#### 2.5.4.2 Ошибки при работе с сервисом

#### • Ошибка доступа к сервису

```
<?xml version="1.0" encoding="UTF-8"?>
<response>
<code>ERROR</code>
<message>Access from your ip (8.8.8.8) denied</message>
</response>
```
#### • Ошибка несуществующего Click\_id

```
<?xml version="1.0" encoding="UTF-8"?>
<response>
<code>ERROR</code>
<message>click_id not found</message>
</response>
```
• Ошибка: не передан Click id

```
<?xml version="1.0" encoding="UTF-8"?>
<response>
<code>ERROR</code>
<message>Incorrect request</message>
</response>
```
Для корректной обработки получаемых ответов необходимо реализовать проверку на успешный прием запроса (code = OK).

Если ответ не был принят, необходимо повторить запрос через 15 минут.

# 2.6 XML

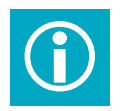

#### Самые полные и подробные данные о произошедших транзакциях передаются при помощи XML-отчетов. Обновление этих данных в статистике Cityads происходит раз в сутки.

Посредством протокола HTTP/HTTPS POST XML-запроса система Cityads обращается к системе обмена данными рекламодателя. Запрашиваются данные за определенный промежуток времени (обычно сутки). При этом время на сервер передается в Unix timestamp, то есть, например, 2012-03-23 00:00:00 -> 1332460800, 2012-03-24 00:00:00 -> 1332547200 и так далее.

## 2.6.1 Доступ к отчетности

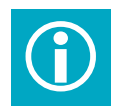

Для обеспечения безопасного экспорта XML-отчета от рекламодателя в систему Cityads возможно использовать два типа авторизации: простой пароль и динамический ключ доступа.

#### 2.6.1.1 Простой пароль

Система Cityads при обращении к системе экспорта у рекламодателя передает пароль методом GET, через параметр "pkey".

Рекламодатель самостоятельно выбирает и устанавливает пароль для системы экспорта, после чего сообщает его менеджеру Cityads.

Пример передачи пароля.

https://www.test.ru/Cityads/export.php?pkey=password Где значение параметра "pkey", равное "password", является паролем. https://www.test.ru/Citvads/export.php?pkey=password Где значение параметра "pkey", равное "password", является паролем.

#### 2.6.1.2 Динамический ключ доступа

Система Cityads при обращении к системе экспорта у рекламодателя передает ключ доступа методом GET, через зашифрованный параметр "skey".

#### Пример кода на РНР для получения ключа доступа.

 $\langle$ ?nhn // Пароль рекламодателя  $$$ password = "Citvads password": // Дата начала выборки, полученная из XML запроса, через метод POST \$date from = "1333238400"; // Дата окончания выборки, полученная из XML запроса, через метод POST \$date to = "1333324800": // Генерирование ключа доступа \$skey = md5(\$password,\$date from,\$date to): // Вывод пароля echo \$skey: // 16edf85ca39051dd81374f61ed8de25e  $2<sub>5</sub>$ 

Пример передачи ключа доступа.

#### https://www.test.ru/Cityads/export.php?skey=16edf85ca39051dd81374f61ed8de25e

Где значение параметра «skey», равное «16edf85ca3905 1dd81374f61ed8de25e», является ключом доступа, полученным из вышеприведенного примера.

## 2.6.2 Формат запроса

Ниже приведен пример запроса для получения XMLотчета.

Протоколы доступа:

**HTTP HTTPS**

POST /Cityads/ HTTP/1.1 Host: www.test-shop.ru Accept: \*/\* Content-Length: 150 Content-Type: application/x-www-form-urlencoded

xml=%3C%3Fxml+version%3D%221.0%22%3F%3E%3Crequest%3E%3Cdate\_ from%3E1332460800%3C%2Fdate\_from%3E%3Cdate\_to%3E1332547200%3C%2Fdate\_ to%3E%3C%2Frequest%3E

#### 2.6.3 Формат ответа

В ответ на приведенный в предыдущем примере запрос, система Cityads ожидает такой ответ:

HTTP/1.1 200 OK Date: Mon, 02 Apr 2012 08:15:31 GMT Server: Apache Expires: Thu, 19 Nov 1981 08:52:00 GMT Cache-Control: no-store, no-cache, must-revalidate, post-check=0, pre-check=0 Pragma: no-cache Transfer-Encoding: chunked Content-Type: text/html; charset=UTF-8

<?xml version="1.0"?><items><item> <click\_id>abc123</click\_id><id>200123</id> <level>15</level><date>1332460800</date> </item><item> <click\_id>abv125</click\_id><id>200456</id> <level>1</level><date>1332504000</date> </item></items>

## 2.6.4 Тонкости при настройке XML-отчета

#### 2.6.4.1 Даты

Поскольку запрос данных идёт с привязкой по дате, то параметр date обязателен и должен обновляться в соответствии с достижением внутриигрового события пользоватем.

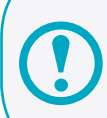

Ссылка на систему обмена данными определяется и устанавливается рекламодателем..

#### $2.6.4.2$ Click id

Click id - это системный параметр Cityads. От его корректной передачи зависит правильность начисления денежных средств вебмастерам. Ошибки при передаче параметра click id могут привести к проблемам при сверке и выставлении счетов. Необходимо убедиться в их корректной передаче и при изменениях на стороне рекламодателя или возникновении проблем с передачей этих параметров предупреждать Cityads.

## 2.6.5 Проверка настройки XML-отчета

#### $2.6.5.1$ Коды ошибок

В случае возникновения ошибки при формировании отчета проекта, система экспорта (или обмена) отчетностью, сообщает об ошибке в следующем формате:

<?xml version="1.0"?> <error>error code</error>

#### Колы ошибок XML

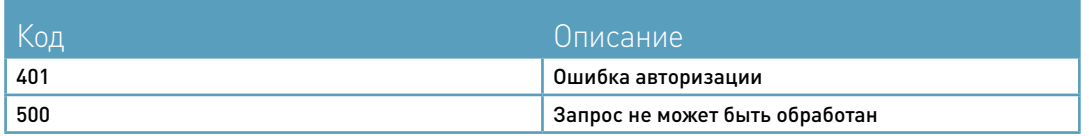

#### 2.6.5.2 Пример корректного ответа

```
<?xml version="1.0"?>
<items>
<item>
<click_id>abc123</ click_id>
<id>539189</id>
<first_login>1333426800</first_login>
< level>1 </ level>
<date>1333468800</date>
 <auth_count>0</auth_count>
<auth_price>1</auth_price>
</item>
<item>
< click_id>abv125</ click_id>
<id>11132</id>
<first_login>1333125000</first_login>
< level>32</ level >
<auth_count>0</auth_count>
<auth_price>1</auth_price>
<price>8903</price>
<currency >RUR</currency >
<date>1333476000</date>
</item>
</items>
```
#### 2.6.5.3 Пример некорректного ответа

```
<item>
<click_id>abc1.23&&</click_id>
<id>539189</id>
<level>5</level>
<date>1333468800</date>
</item> 
<item> 
<click_id>abv125</ click_id>

<level>3<level >
<date>1333476000</date>
</item>
```
#### этом примере есть сразу несколько ошибок:

В данном примере присутствуют следующие ошибки:

- ошибка формата (отсутствуют тэги <items>)
- неверное значение параметра click id (Параметр click id должен состоять из
- цифр и латинских букв в верхнем и/или нижнем регистрах)
	- не закрытый тег (<level>done<level>).

# 2.7 Tactical Performance Marketing

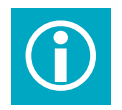

Коды Tactical Performance Marketing устанавливаются для повышения эффективности рекламной кампании и повторного привлечения пользователей на сайт рекламодателя.

1 - параметры, которые передают нам ID типа страниц, услуги и айди успешно зарегистрированного пользователя. Благодаря этим параметрам мы можем оценивать эффективность точек входа, степень интереса пользователя в проекте, факт совершения эффективного действия. Например, пользователю, перешедшему на точку входа, но не сделавшему следующий шаг, мы

Коды на разных типах страниц отличаются только параметрами.

предложим перейти на другую точку входа для этого же проекта.

2 - функция, вызывающая асинхронный \*js скрипт, который «метит» пользователя cookie файлом, который в дальнейшем помогает его идентифицировать при показе рекламных баннеров.

Коды на разных типах страниц отличаются только параметрами.

Код №1: для установки на лендинги, страницы с формой регистрации или заявки.

На страницы, которые отображают определенный прогресс пользователя к совершению эффективного действия необходимо установить следущий код:

#### Код №1 устанавливается на страницы регистрации.

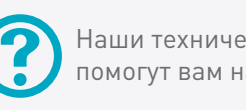

Наши технические специалисты с радостью помогут вам настроить XML-отчет.

<script id="xcntmyAsync" type="text/iavascript">  $/*$  <! [CDATA[\*/ // стр. реги с игре var xcnt basket products = 'XX, YY, ZZ,...'; //номер или айди лендинга в игре.  $|*||_*|$ [function]] var xscr = document.createElement('script'): var xcntr = escape(document.referrer); xscr.async = true: xscr.src = [document.location.protocol === 'https:' ? 'https:' : 'http:' ] + '//x.cnt.mv/asvnc/track/?r=' + Math.random(); var x = document.getElementById('xcntmyAsync'); x.parentNode.insertBefore(xscr.x):  $\}$ []]: </script>

Пример страницы с формой регистрации:

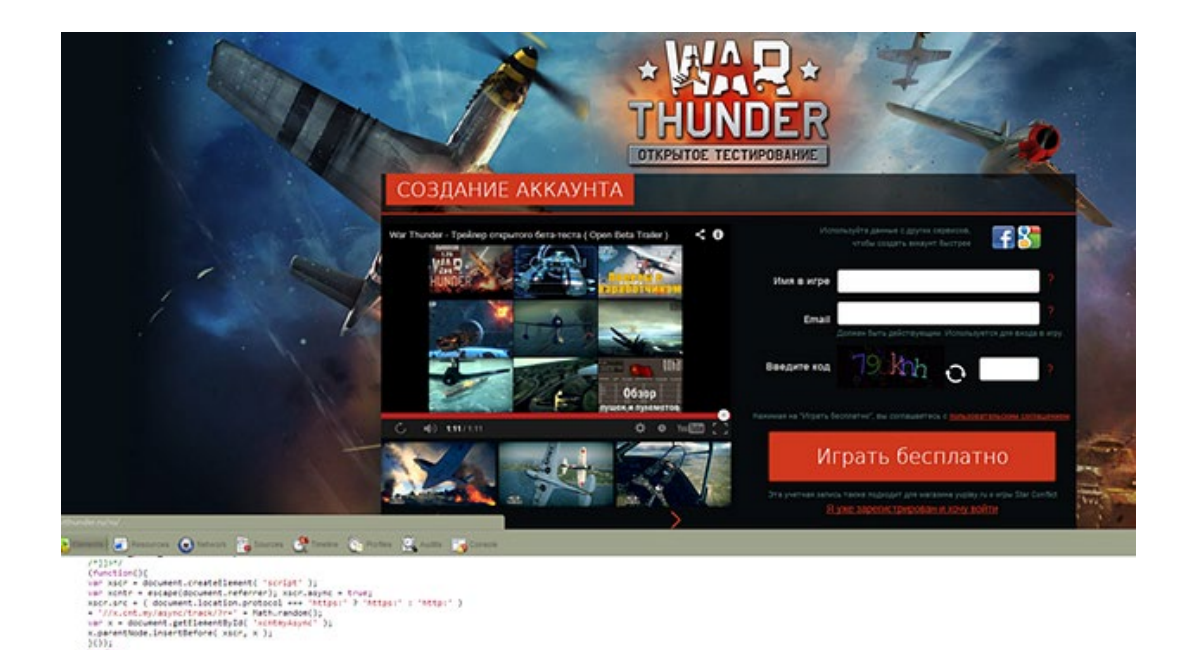

#### Код №2: для установки на страницу успешной регистрации.

На страницу успешной регистрации необходимо установить следующий код:

```
<script id="xcntmyAsync" type="text/javascript">
    /* <! [CDATA] */
    // стр. успешной регистрации в игре
    var xcnt order products = 'XX'; // номер или айди лендинга в игре.
    var xcnt order id = 'XXXYYY'; // айди пользователя в системе (можно шифровать
значение в MD5)
    |*| >*/
    (function(){
    var xscr = document.createElement('script');
    var xcntr = escape(document.referrer); xscr.async = true;
    xscr.src = [ document.location.protocol === 'https:' ? 'https:' : 'http:' ]
    + '//x.cnt.my/async/track/?r=' + Math.random();
    var x = document.getElementById('xcntmyAsync');
    x.parentNode.insertBefore(xscr. x)
    \{j\}:
    </script>
```
#### **Код №3 устанавливается на все остальные страницы.**

Если пользователь в процессе прохождения регистрации или совершения покупки перейдет на страницу, на которой не содержится код Tactical Performance Marketing, мы «потеряем» этого пользователя и не сможем верно оценить, совершил ли он какое-либо эффективное действие на сайте рекламодателя. Поэтому на всех остальных страницах сайта должен быть установлен код Tactical Performance Marketing без уточняющих параметров.

<script id="xcntmyAsync" type="text/javascript">  $/*$  <! [CDATA[\*/  $|$  /\*]] > \*/ (function(){ var xscr = document.createElement( 'script' ); var xcntr = escape(document.referrer); xscr.async = true; xscr.src = ( document.location.protocol === 'https:' ? 'https:' : 'http:' ) + '//x.cnt.my/async/track/?r=' + Math.random(); var x = document.getElementById( 'xcntmyAsync' ); x.parentNode.insertBefore( xscr, x );  $\}$ ()):

# **3** Работа с личным кабинетом и статистикой

С текущими результатами рекламной кампании можно ознакомиться в разделе Статистика в личном кабинете рекламодателя в системе Cityads.

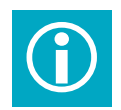

Существуют и другие системы сбора статистики, однако их<br>данные не могут являться основанием для сверок и выстав данные не могут являться основанием для сверок и выставления счетов.

# 3.1 Личный кабинет рекламодателя в системе Cityads

## 3.1.1 Доступ в личный кабинет

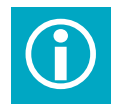

#### В начале сотрудничества с системой Cityads рекламодатель указывает адрес электронной почты, который станет его идентификатором (логином) в Cityads.

После того, как менеджер Cityads создаст учетную запись и подтвердит ее активацию, рекламодателю будет необходимо установить на нее пароль. Для этого нужно перейти по ссылке https://cityads.ru/?act=lostpass , указать адрес своей электронной почты в качестве логина и воспользоваться сервисом восстановления пароля.

Новый пароль придет на указанный электронный адрес.

## 3.1.2 Обзор личного кабинета рекламодателя

#### **Личный кабинет рекламодателя делится на три зоны:**

- A) в правом верхнем углу можно следить за состоянием своего счета;
- B) слева расположено меню для выбора нужных опций;
- C) в центре расположены сами страницы с данными.

Залогинившись в личный кабинет рекламодателя, вы первым делом попадаете на страницу со сводной статистикой. Это краткий, визуализированный при помощи графика, обзор динамики рекламной кампании.

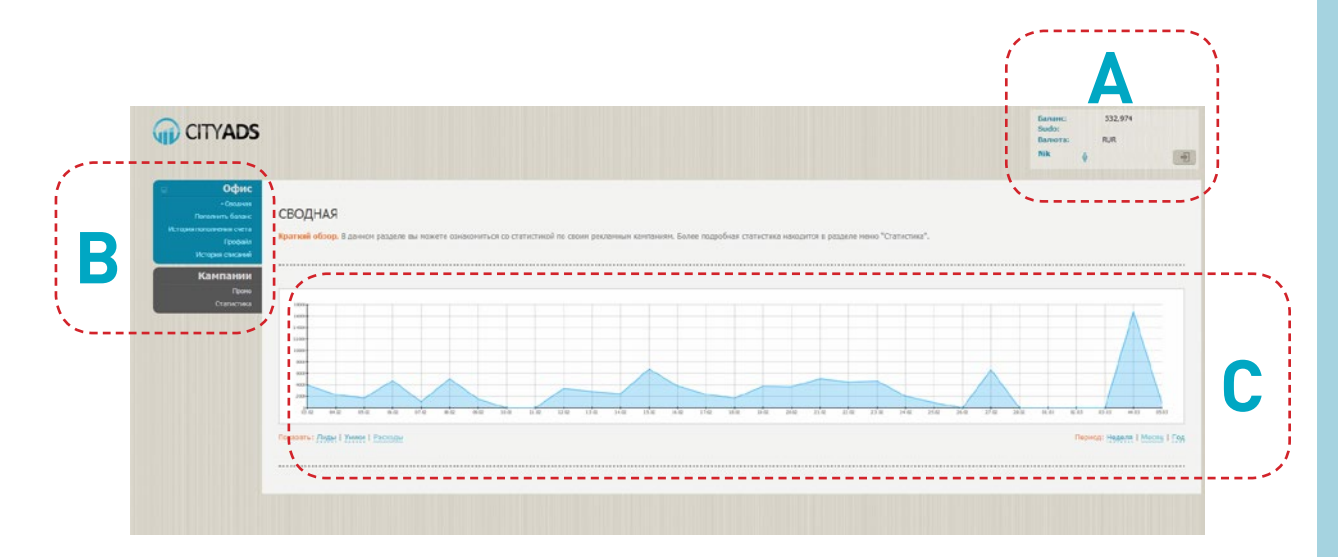

В разделе меню «Офис» рекламодатель может изменить пароль или контактную информацию, пополнить свой баланс через WebMoney и ознакомиться с финансовой статистикой.

В разделе меню «Кампании» рекламодатель имеет возможность проверить свои загруженные промо-материалы и ознакомиться с данными статистики.

Обращаем ваше внимание, что сезонные баннеры требуют своевременного обновления, баннеры акций и распродаж должны быть переданы менеджеру Cityads не позднее 3-х дней до начала действия для тестирования и размешения.

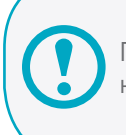

При замене старого баннера необходимо предоставить новый аналогичный по размерам баннер.

Статистика дает возможность про-

верять загруженные в систему Cityads данные за произвольные даты, проверять трафик по отдельным вебмастерам.

Рекомендуем обратить особое внимание на показатель ЕРС - он характеризует доходность рекламного оффера (на тысячу кликов) и, чем он выше, тем привлекательнее данное предложение для вебмастеров.

#### 3.1.3 Сверка по ID пользователя

Для контроля работы системы обмена отчетностью после первого месяца работы оффера проводится сверка по ID заказов. При необходимости ее можно повторять и позднее.

Списки ID заказов и их статусов со стороны системы Cityads выгружает менеджер, ему же необходимо предоставить список ID заказов и их статусов, выгруженный из базы рекламодателя.

После этого менеджер сравнивает списки, в случае наличия расхождений мы ищем причину и либо самостоятельно, либо совместно с рекламодателем устраняем ее.

В случае если данные не передались и их автоматическая передача невозможна, можно запросить ручное добавление данных на основании файла Excel. В этом случае поля order id. click id. и date обязательны.

## 3.2 Возможные варианты иного отслеживания

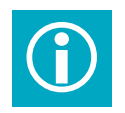

Внимание! Разные системы статистики используют разные инструменты для отслеживания. механику подсчета и аналитики, возможны расхождения данных.

Для использования независимых систем Яндекс. Метрика и Google Analytics необходимо в них зарегистрироваться, сгенерировать коды и установить их на все страницы сайта для корректного отслеживания.

Обе эти системы позволяют отслеживать источники переходов, целевые действия (добавление в корзину, заказ, переход на страницу успешного оформления заказа) и другую информацию. Сотрудники Cityads не дают консультации по использованию сторонних систем статистики, их упоминание в данном руководстве призвано лишь информировать рекламодателя о существовании других систем сбора данных.

## 3.2.1 Яндекс метрика

Для отслеживания пользователей, перешедших на сайт рекламодателя посредством Cityads, введите значение utm\_source параметра при создании цели

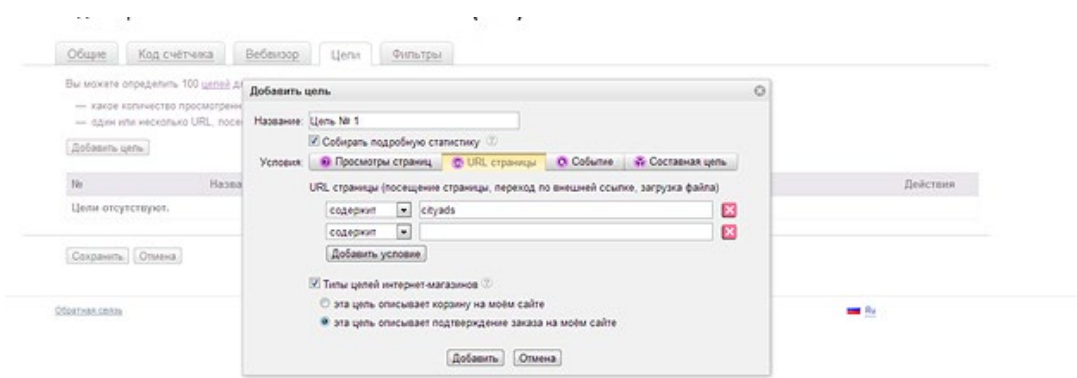

Полное руководство по использованию сервиса расположено по адресу: http://help.yandex.ru/metrika/

## 3.2.2 Google Analytics

Для отслеживания пользователей, перешедших на сайт рекламодателя через Cityads, введите значение параметра utm\_source в источники кампании. Так же по желанию вы можете использовать и другие поля настройки для более полного отображения статистики. Напоминаем, что название реферального параметра устанавливает рекламодатель

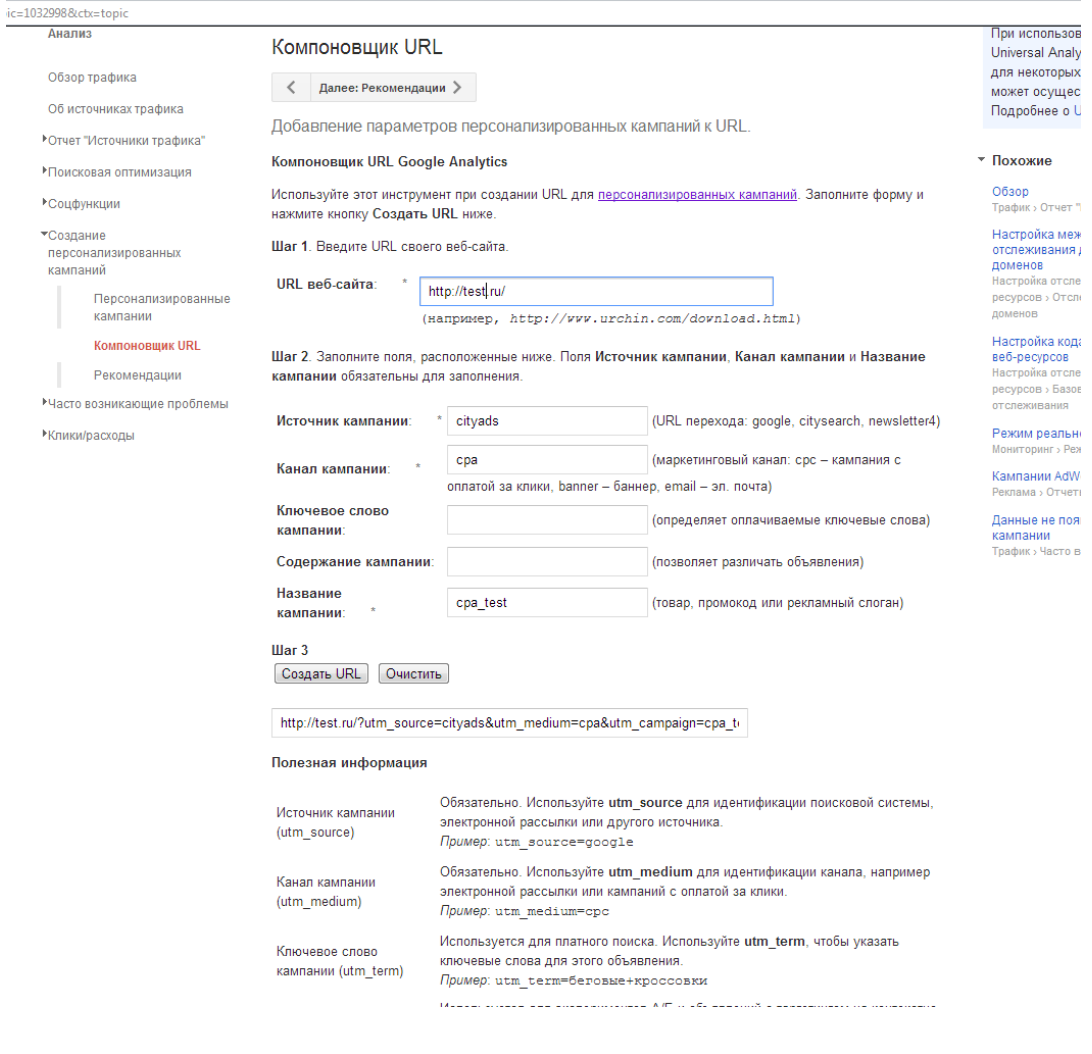

Вход в систему Google Analytics расположен по адресу http://www.google.ru/intl/ru/analytics/

## 3.2.3 По своей системе

Любой рекламодатель может отслеживать статистику переходов, заказов и целевых действий по своей собственной системе.

Мы всегда готовы идти навстречу своим клиентам и добавлять нужные им параметры в ссылку перехода по предварительному согласованию со специалистами Cityads.

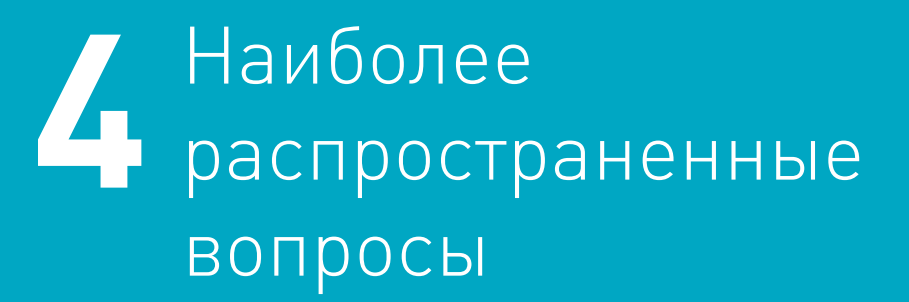

# 4.1 Кабинет

Вопрос: Я не могу войти в кабинет, мне не приходит письмо для восстановления пароля, что делать?

Ответ: Свяжитесь с вашим менеджером, он передаст вам ссылку для восстановления пароля вручную. В исключительных случаях возможна установка пароля и сообщение его рекламодателю, с обязательной последующей сменой им пароля самостоятельно.

# 4.2 Интеграция

Вопрос: Я не могу поставить пиксель, только postback и XML. Возможна ли интеграция?

Ответ: Да. Использование всех инструментов Cityads желательно, но не обязательно, при качественной настройке даже одного из инструментов трекинга возможна интеграция.

Вопрос: Я могу установить только пиксель. Ни XML, ни postback по техническим причнам мне недоступны в данный момент, но я смогу сделать их через 2 недели. Возможна ли интеграция?

Ответ: Да, если вы сможете настроить сохранение параметра click\_id в связке с id заявок пользователей и впоследствии обязуетесь передать их в XML отчете или в файле формата .xls.

Вопрос: Cityads мой единственный партнер и источник трафика, необходимо ли мне принимать параметр utm\_source или аналогичные параметры, маркирующие трафик?

Ответ: Желательно, для предотвращения возникновения проблем при сверке и последующей оплате счета.

# 4.3 Промо

Вопрос: У меня нет баннеров. Могу я заказать их у вас?

Ответ: Да. Мы можем принять и выполнить заказ на любые промо-материалы. Для уточнения информации о сроках и стоимости обратитесь к своему менеджеру.

Вопрос: У меня есть баннеры, но их размеры не подходят для Cityads. Что делать?

Ответ: Если у вас есть исходники баннеров, то вы можете заказать у нас ресайзы нужных размеров.

Вопрос: Я хочу разместить баннеры по акции, я могу быть уверен, что в день окончания акции они отключатся?

Ответ: Да. Наша система обладает параметрами настройки дат начала и конца показа баннеров.

# 4.4 Трафик

 Вопрос: Мне не нравится качество трафика одного из вебмастеров. Можете ли вы чтото с ним сделать?

Ответ: Да, по запросу рекламодателя мы можем ограничить доступ вебмастера к данному офферу.

Вопрос: Мне хочется поощрить вебмастеров с хорошим трафиком. Это возможно?

Ответ: Да, вы можете повысить условия оплаты в индивидуальном порядке для вебмастеров, отвечающих определенному критерию (количество продаж, общая сумма заказов и так далее).

# 4.5 Сверка

Вопрос: У меня расхождение данных по разным системам статистики, что делать?

Ответ: Так как каждая из систем статистики считает данные при помощи разных алгоритмов, то расхождения естественны. При сверках и выставлении счетов следует руководствоваться статистикой Cityads и вашими собственными данными. При значительных расхождениях в статистике, обратитесь к техническим специалистам Cityads для выявления причины расхождения.

## Желаем приятной работы с Cityads!

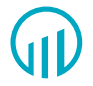

Cityads Media Телефон: +7 (495) 540 5167

Адрес: Россия, Москва, 123056 ул. Зоологическая, дом 26, стр. 2